## **Persisting Data**

In **Scheer PAS** Designer you have two options to store incoming data in your execution diagram:

- Store data to a **Local** variable.
- Contents of local variables are only available within the current execution.
- Store data to a **Persisted** variable. Contents of persisted variables are available in all executions of the current BPMN model.

This page explains how to persist data in the Designer, and how to use the persisted data in an execution model.

## <span id="page-0-0"></span>How to Persist Data

If you want to persist the contents of a variable, you need to create a persisted variable, first.

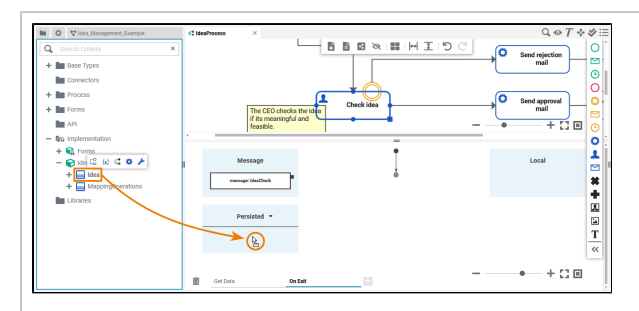

Drag a type from your data model (stored in folder **Imple mentation** ) , and drop it to section **P ersisted** on the execution pane.

⊘

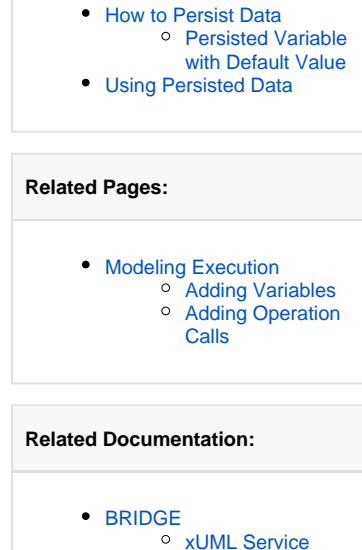

**On this Page:**

**[Settings](https://doc.scheer-pas.com/display/BRIDGE/xUML+Service+Settings)** 

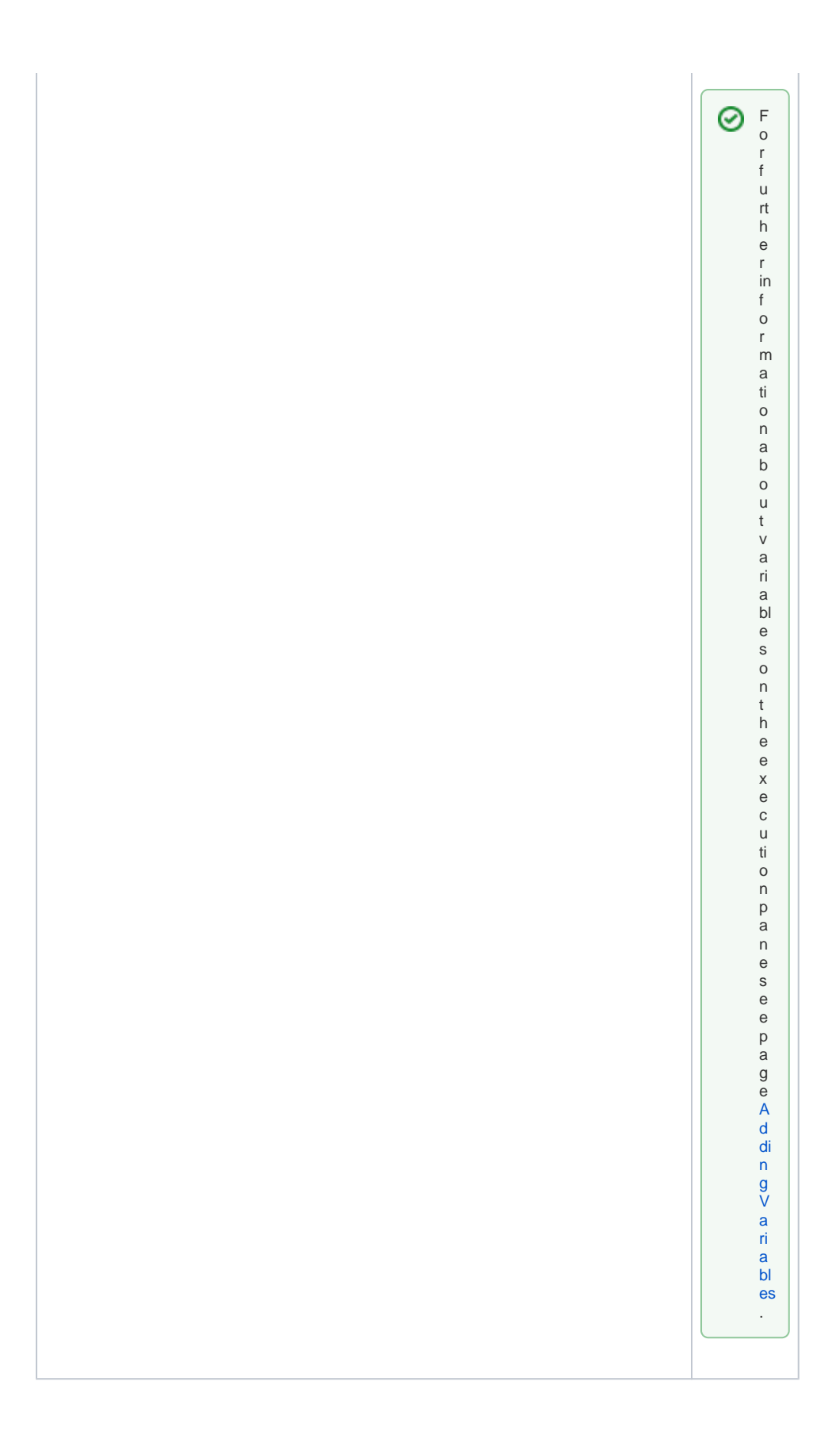

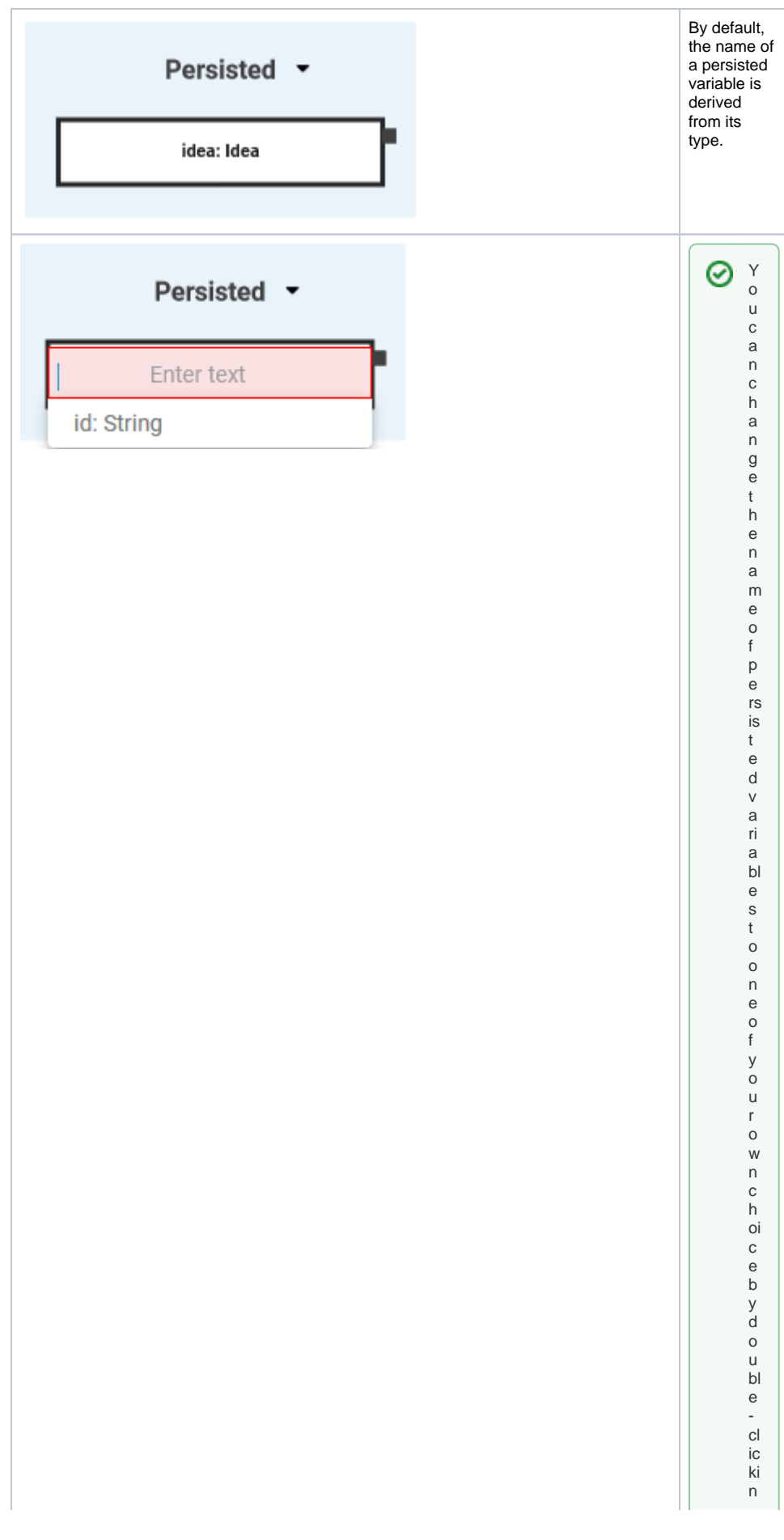

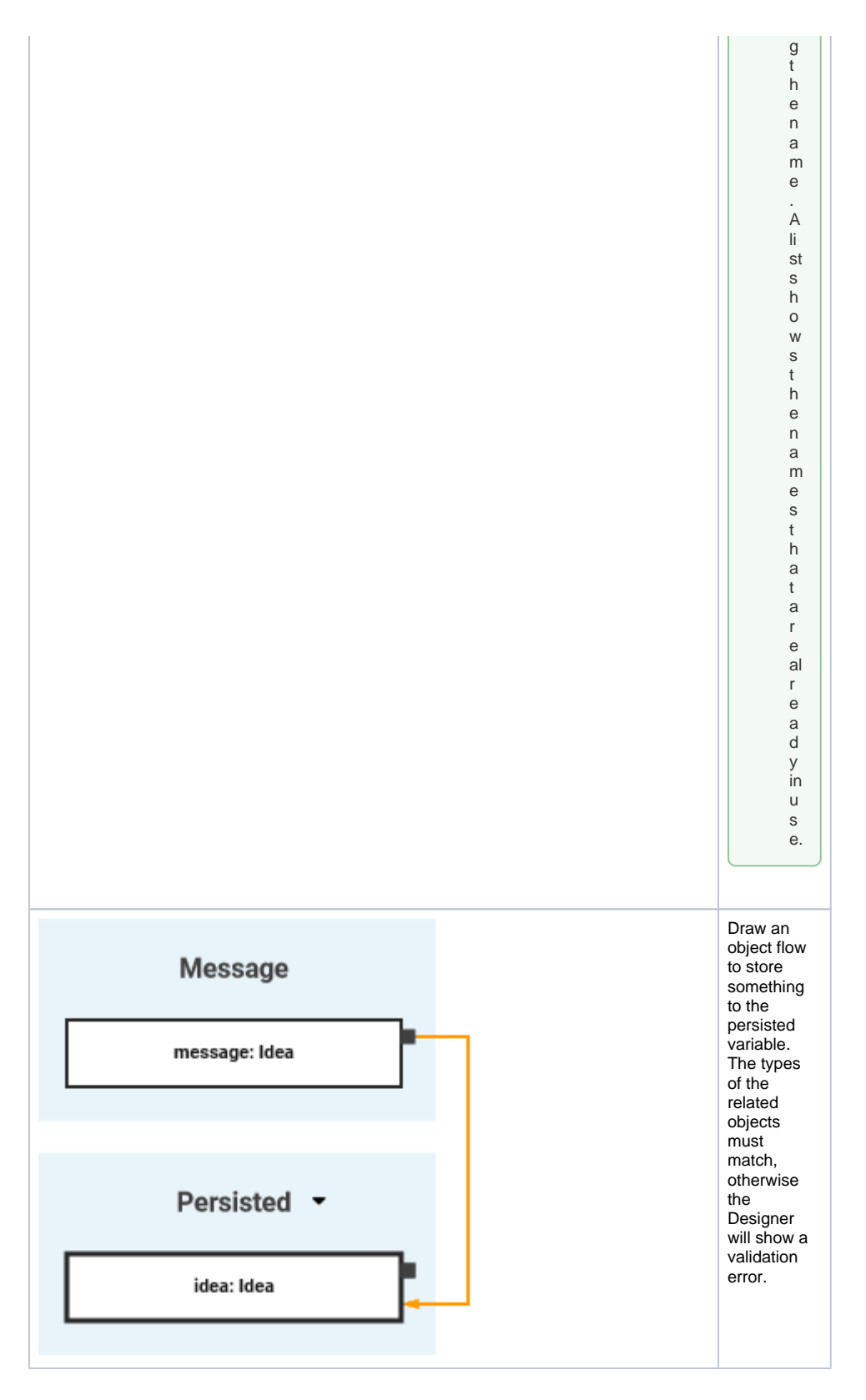

## <span id="page-3-0"></span>Persisted Variable with Default Value

A default value can be changed for every deployed service. Depending on your deployment target, you can change the value in the PAS Administration or in the integration component (Bridge).

![](_page_3_Picture_205.jpeg)

![](_page_4_Picture_183.jpeg)

When the service has been deployed successfully, use icon **Open Administration**   $\widehat{\mathcal{H}}_{in\text{ the }}^{\widehat{\mathcal{H}}}$ deployment controls to open the service details in the PAS Administration. Go to section **Co nfiguration** and use the filter to search for the value you want to change. **Pleas e note: S a v e**  is o nl y e n a bl e d w h e n c h a n g e s h a v e b e e n m a d e.

• I c ki n g W a v e trig g e rs a r e st a rt,c h a n g e s in t h e C o n fi g u r a ti o n s e ct io n a r e di r e d i r e d r e d r e d r e d r e d r e d r e d r e d r e d r e d r e d r o t h e s e r ic e.

 $\odot$ 

![](_page_6_Picture_0.jpeg)

![](_page_7_Picture_213.jpeg)

**Integration (Bridge) Deployment** When the service has been deployed successfully, use icon **Open Administration**

deployment controls to open the service in the integration component. You can change the default values in the **Sett ings** tab.

> See page [x](https://doc.scheer-pas.com/display/BRIDGE/xUML+Service+Settings) **UML** [Servic](https://doc.scheer-pas.com/display/BRIDGE/xUML+Service+Settings) [e](https://doc.scheer-pas.com/display/BRIDGE/xUML+Service+Settings)  **[Settin](https://doc.scheer-pas.com/display/BRIDGE/xUML+Service+Settings)** [gs](https://doc.scheer-pas.com/display/BRIDGE/xUML+Service+Settings) in the Bridge User Guide to know more about xUML servic e setting s in gener al and how you can chang e them.

0

## Using Persisted Data

<span id="page-7-0"></span>![](_page_7_Figure_2.jpeg)

![](_page_8_Picture_225.jpeg)

П he<br>B<br>P<br>M<br>M<br>m<br>o<br>d<br>el. If you d r a gou t t h e s a m e ty p e a g ai n , a s e c o n d p e rs is t e d v a ri a bl e is cr e a t e d t h a t .is in d e p e n d e n t

![](_page_10_Figure_0.jpeg)

![](_page_11_Figure_0.jpeg)